1 3

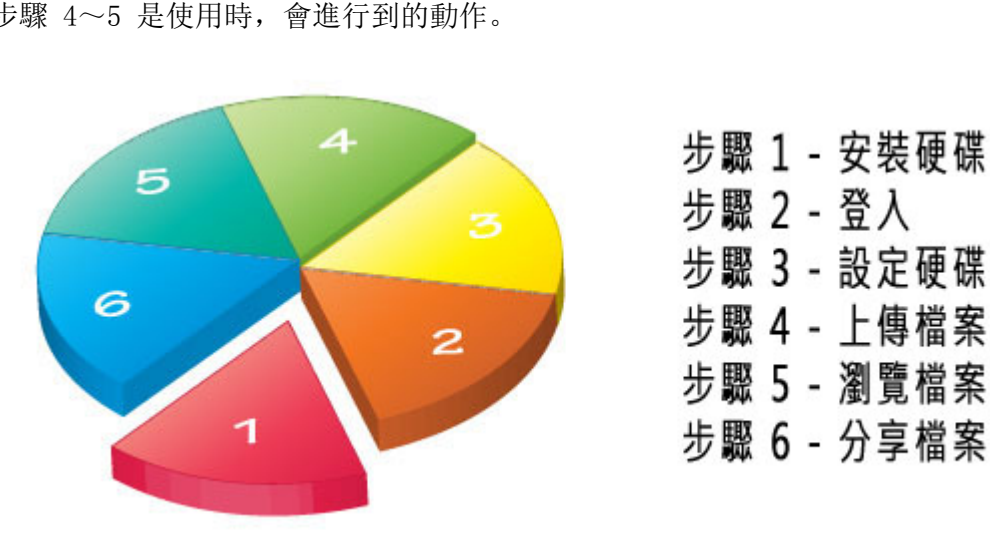

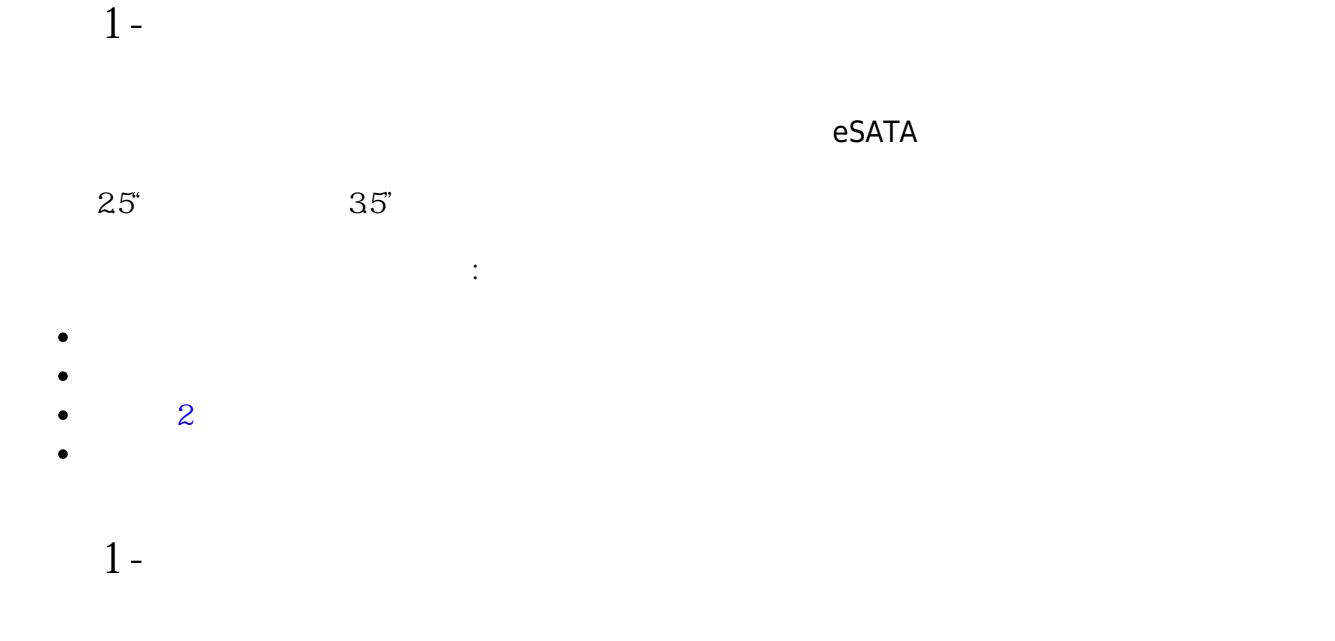

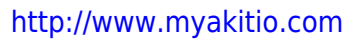

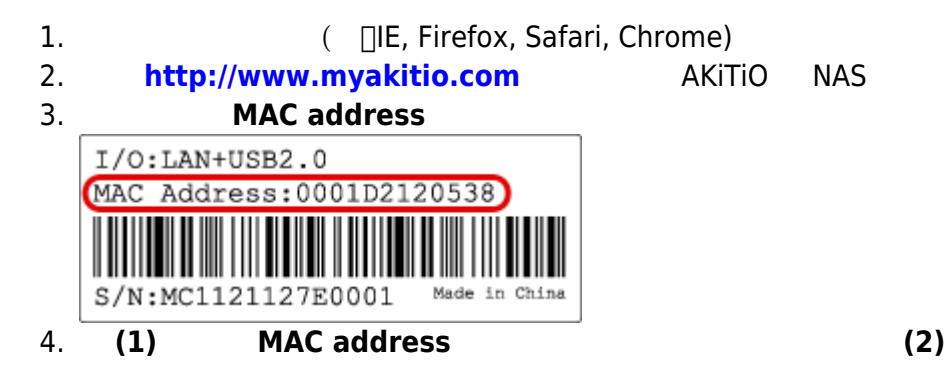

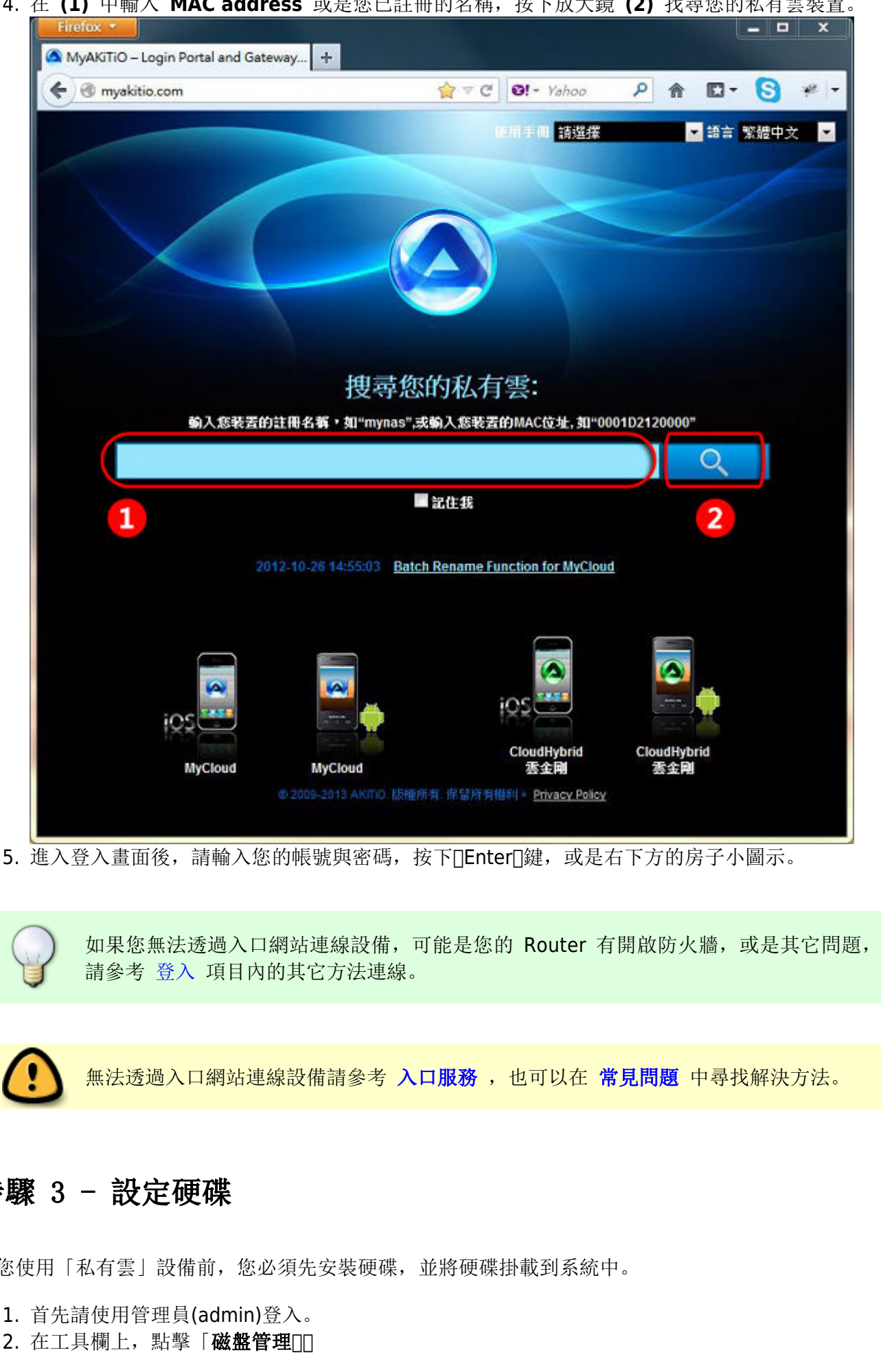

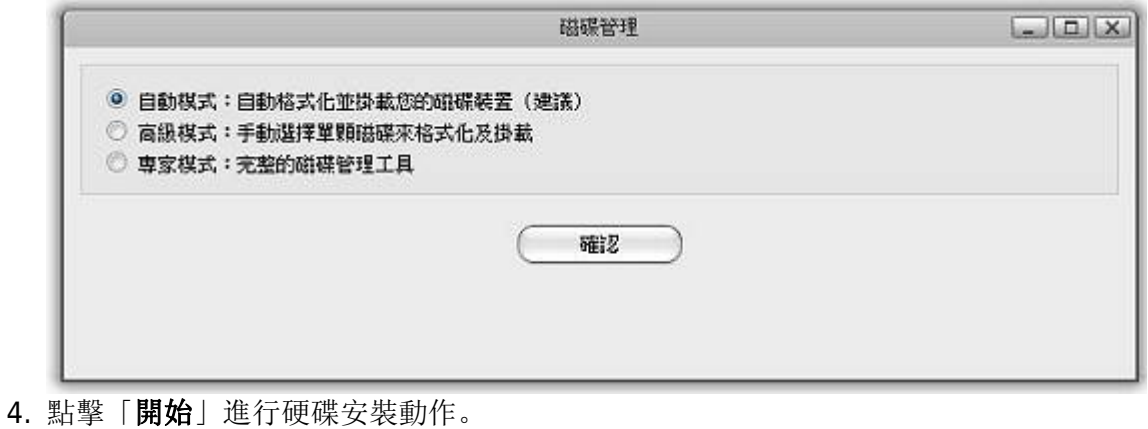

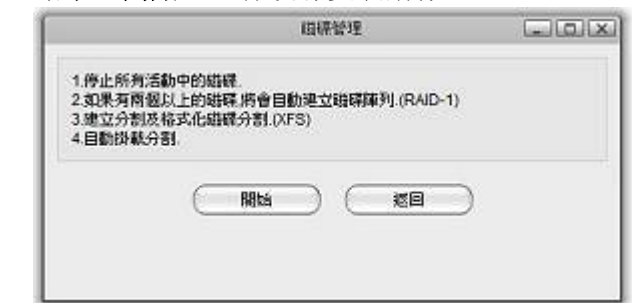

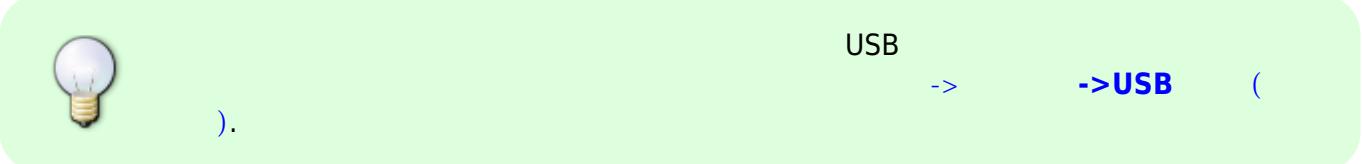

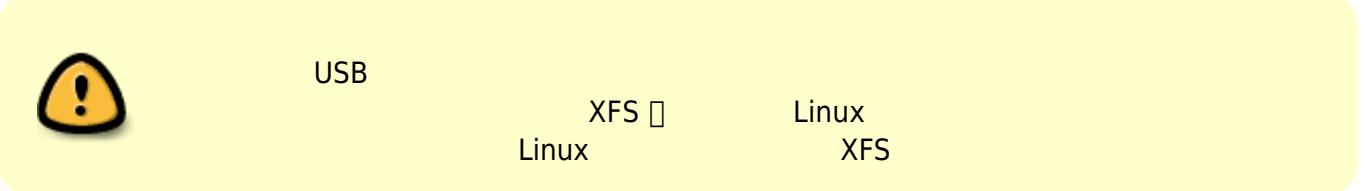

**步驟 4 - 上傳檔案**

#### **Home**:是系統預設主要磁碟掛載位置。

#### **PUBLIC**

1. 透過瀏覽器登入「私有雲」後,在桌面點選開啟**「檔案總管」**。  $2.$ 3. 在選單列中,選擇 **上傳** 。

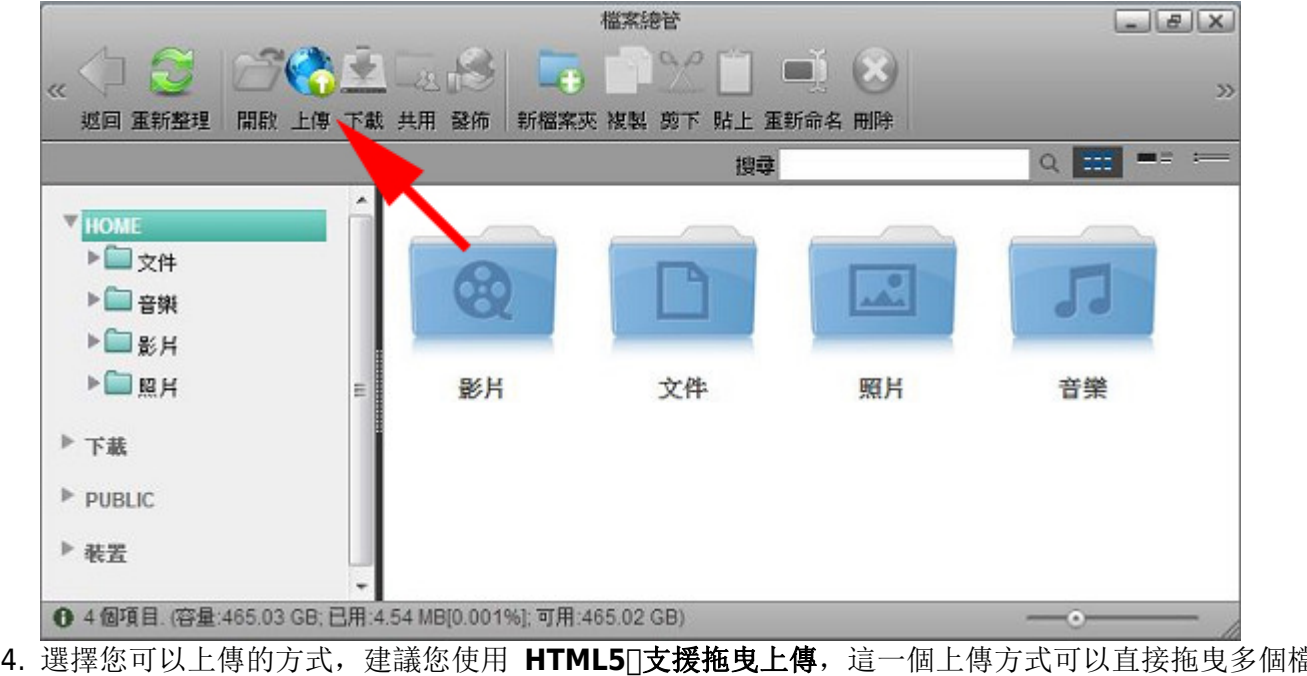

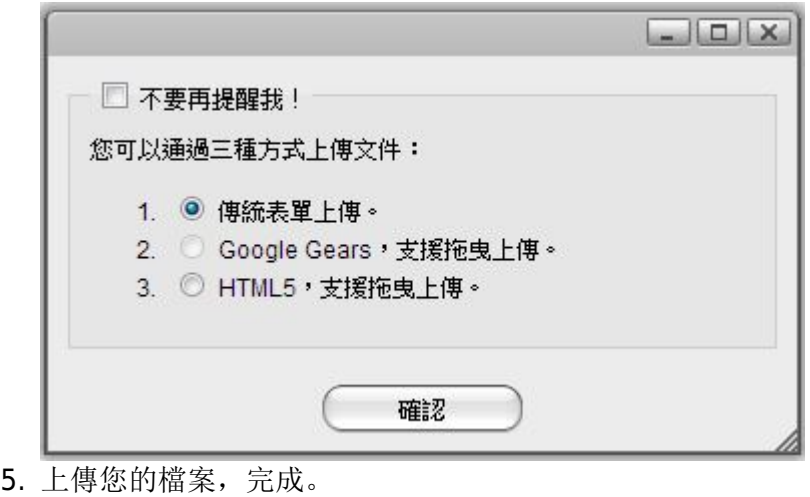

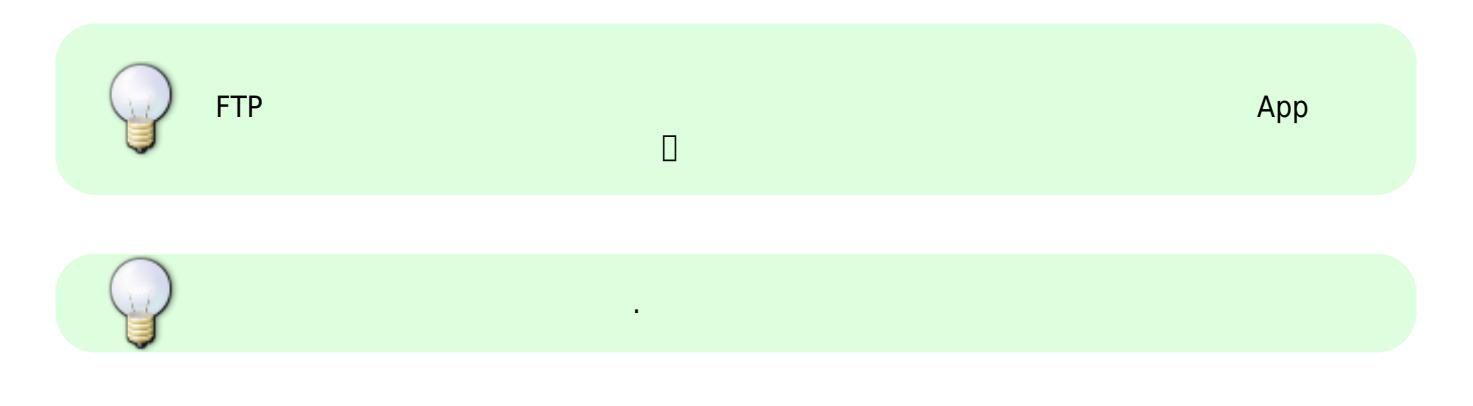

**步驟 5 - 瀏覽檔案**

一旦你已經上傳您的影音檔案在私有雲中,你就可以設定「媒體伺服器」或是「iTunes 音樂伺服器」,透

### $UPnP-AV$

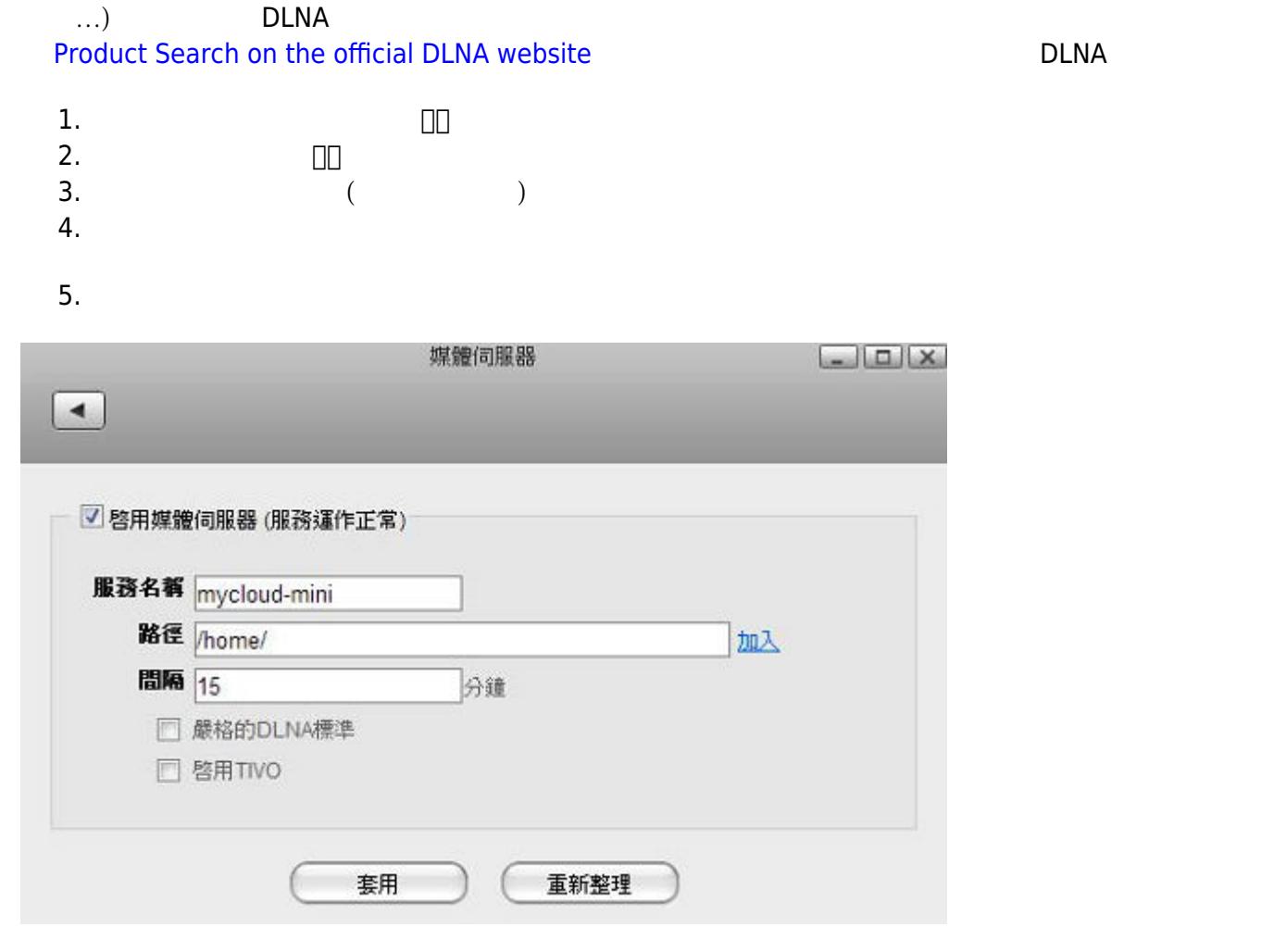

# 更詳細的訊息請看 **[系統設置 >媒體伺服器](http://wiki.myakitio.com/zh-tw:system_preferences#媒體伺服器)** 。

## $i$ **Tunes**

iTunes音樂服務功能開啟後,您可以透過電腦上的iTunes播放器,連線到私有雲,播放私有雲中的音樂檔

- 1. 在工具列中點選「**系統設置**」。 2. **iTunes**
- 3. iTunes (
- 4. 您可以點選「**瀏覽**」來修改您要分享的音樂目錄。
- 5. 點選「**套用**」儲存設定。

媒體伺服器功能可以與您家中的網路媒體播放器串接使用。 (例如:PS3、Xbox360、Windows Media Player、

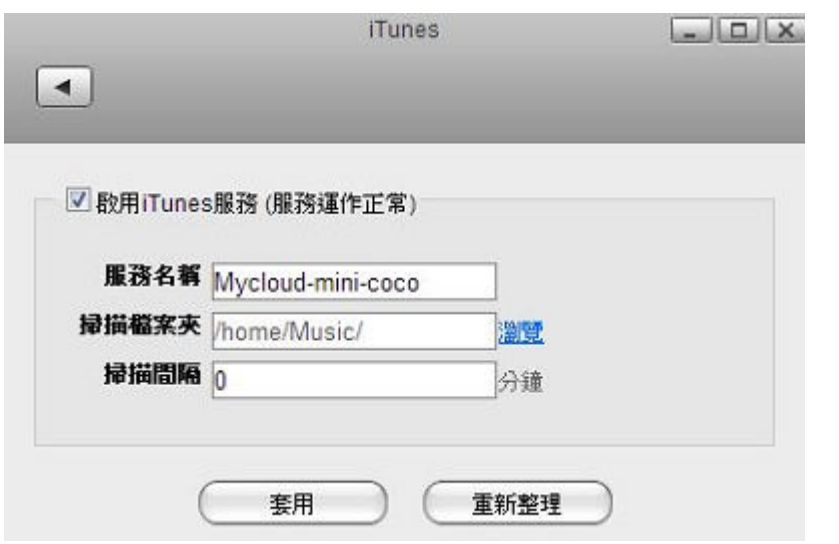

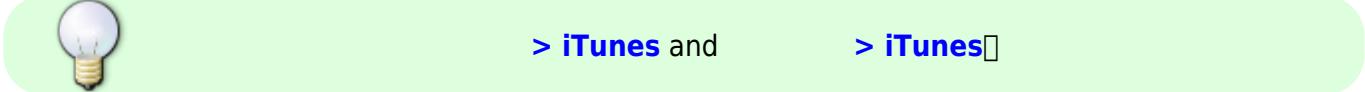

**步驟 6 - 分享檔案**

- 1. 在工具列中點選「**系統設置**」。 2. 選擇「**帳戶管理**」。 3. 點選「**新增**」。
- $\frac{4}{5}$ .
- $5.$
- 6. 點選「**儲存**」儲存設定。。

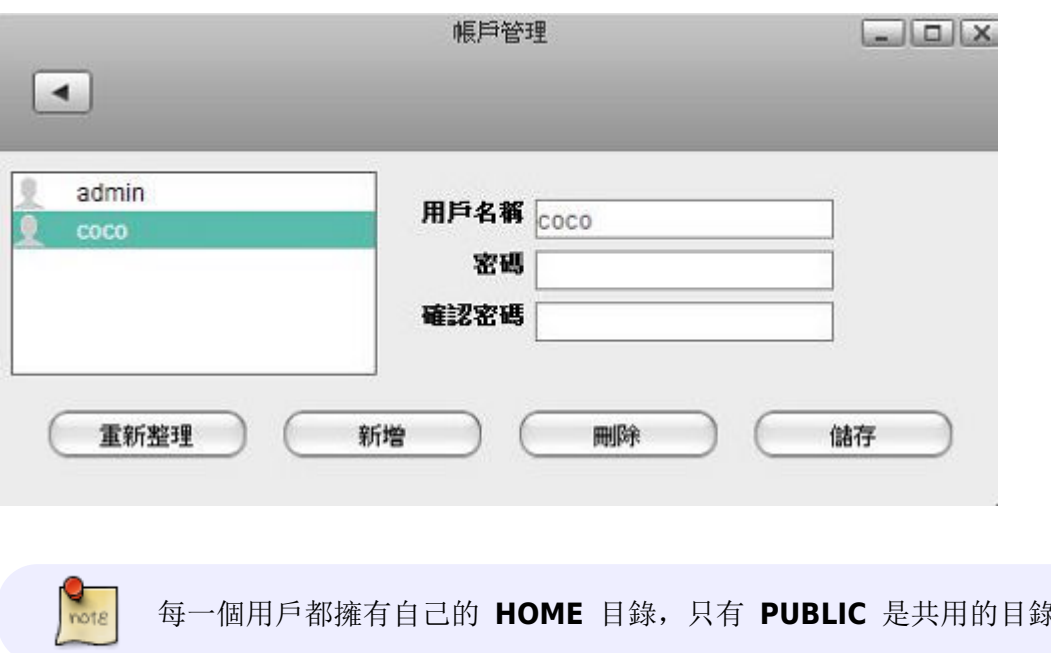

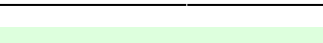

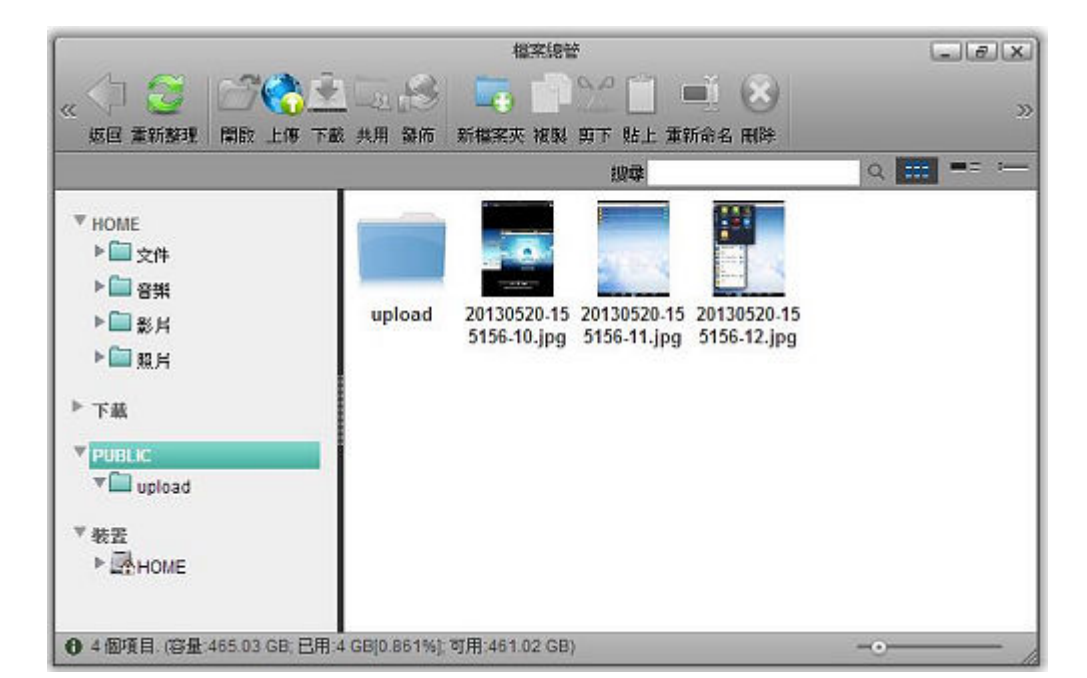

更詳細的訊息請看 **[系統設置 > 帳戶管理](http://wiki.myakitio.com/zh-tw:system_preferences#帳戶管理)**。

 $\sqrt{a}$ 

1. 選擇一個檔案夾。

2. Right-click on the folder you want to share to open the context menu.

3. 按一下工具列上的「**共用按鈕**」,或是點擊滑鼠右鍵選擇在分享項目中的「**共用**」,分享視窗將會

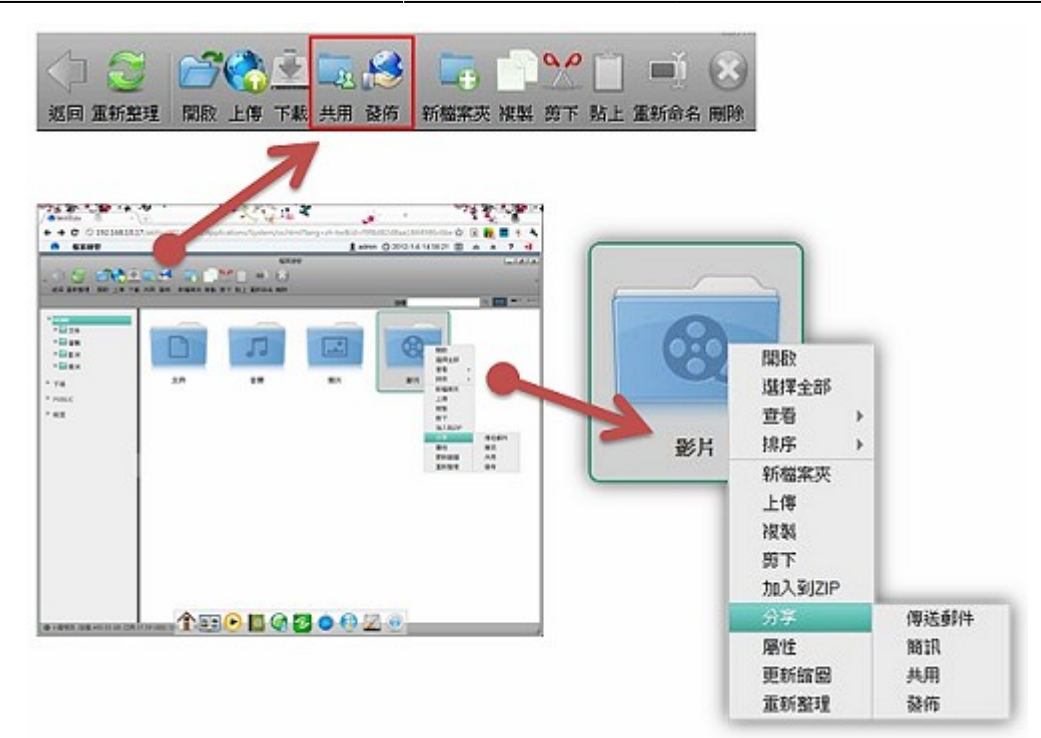

4. 勾選「**分享此檔案夾**」來分享檔案夾,並選擇分享給哪位用戶使用。  $\Box$  $\Box$  $\times$ 分享檔案夾 ■分享此檔案夾 路徑 /dav/home/Videos/ 分享名稱 Videos 分享給 可讀寫 用戶名額 唯讀 Ø coco  $\circledcirc$  $\bullet$ 關閉 套用 5. 點選「**套用**」儲存分享設定。  $6.$  (a)

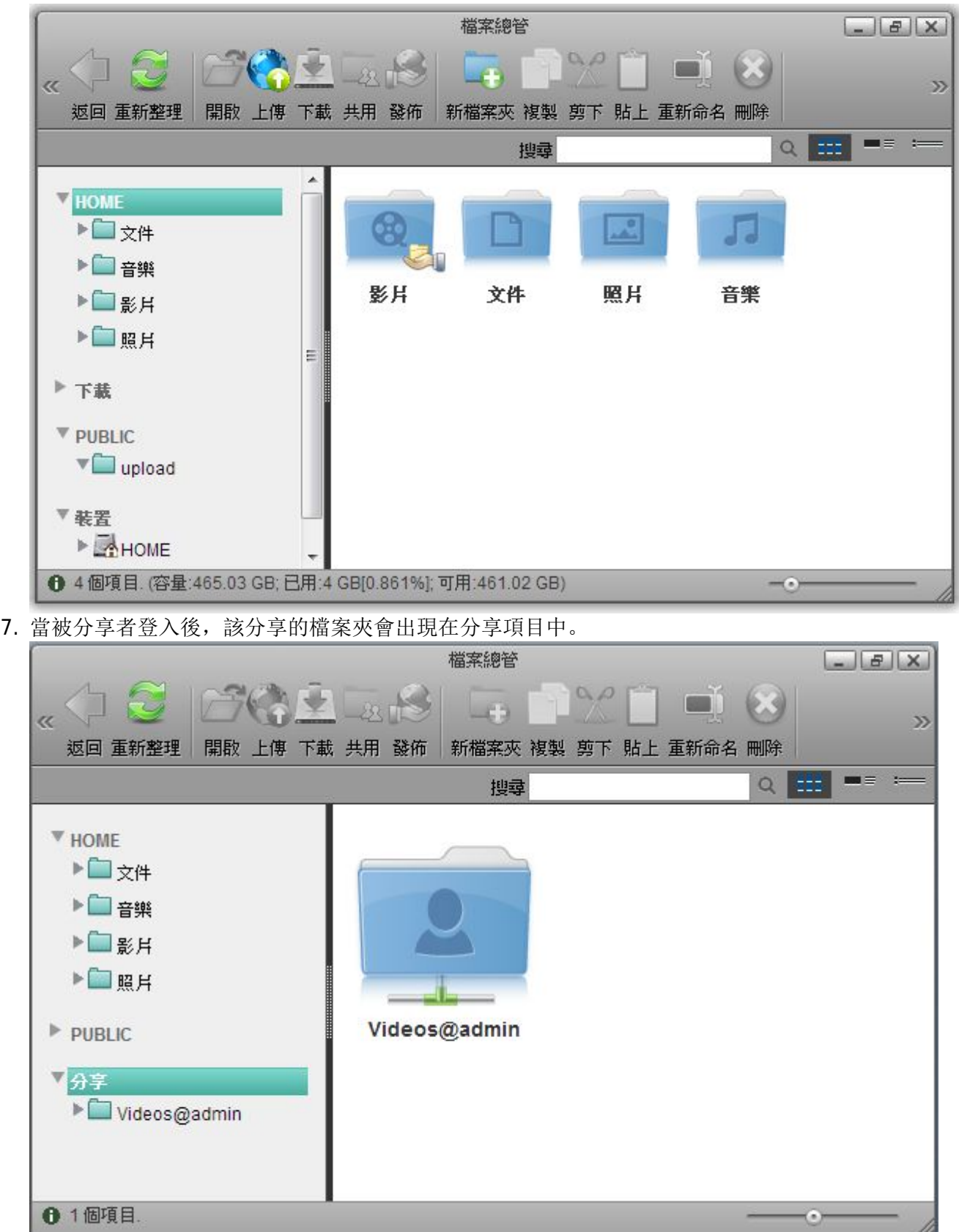

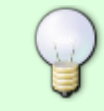

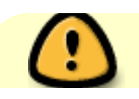

SAMBA∏FTP

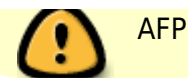

From: <http://wiki.myakitio.com/> - **MyAkitio Wiki**

Permanent link: **[http://wiki.myakitio.com/zh-tw:setup\\_guide](http://wiki.myakitio.com/zh-tw:setup_guide)**

Last update: **2013/06/21 08:25**

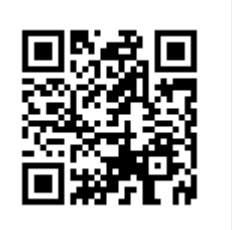